## Supplier Portal

#### Landing Page Not Signed In

1 Quick view of open events

#### 2 Click to view details of open events

#### SCO homepage to login to Supplier Page Click to view Sectionshttps://www.sco.idaho.gov/LivePages/SCOHome.aspx **Supplier Portal** Sign In Register **Supplier Portal Ouick Links** Welcome Links And Attachments Home Services  $-$  Events https://www.boisestate.edu/vpfa-p2p/ ര Sign In Welcome to IPRO - Powered by Luma Idaho State University Procurement Services **Browse Open Events** https://www.isu.edu/purchasing/ Register as a Supplier Attention: You may receive an error stating "Another supplier has already registered with this tax ID" **Search Events** Lewis-Clark State College Purchasing during registration. If you receive this error, please contact Supplier Validation by clicking on the Department **Forgot User Name** Events With Plan Holders List https://www.lcsc.edu/purchasing Contact Us link. University of Idaho Contracts and Purchasing **Links And Instructions Contact Us** The State of Idaho posts many of its business opportunities on IPRO. Use of this web-based system **Services** https://www.uidaho.edu/dfa/finance/contracts-and-.. allows Suppliers to update their company information and contacts, view and respond to sourcing **Contact Us** events online, see bid results, receive purchase orders and contracts online, and view the status of College of Western Idaho Procurement Division **Forgot User Name** https://cwi.edu/info/procurement-division-contract. various financial transactions. You need access to the internet and a current web browser. Google Chrome or Microsoft Edge are recommended. If you have any questions contact us by email.  $K \leftarrow \triangleright$   $K$ Register As A Supplier **1 Instructions And Announcements** Open Events Category 4 - Credit Monitoring Services Attention: You may receive an error stating "Another supplier has already registered with this tax ID" during registration. If Open: () 7/28/2023 Open you receive this error, please contact Supplier Validation by clicking on the Contact Us link. Close: (i) 9/6/2023 Event: 25 Training: Quick reference guides for Supplier registration are located in the Links and Attachments section. Quick reference Cactus guides for additional features will be posted as they are made available **Amendment in Progress** Open: (i) 8/4/2023 Close: (i) 9/8/2023 Event: 44 To view event "Double Click" Version: 2 **Test Trng Guide** Open: () 8/10/2023 Open Close: (i) 8/31/2023 Event: 52

### View Open Events Greater Detail

#### Search Events

*(Optional) Filter Search Criteria*

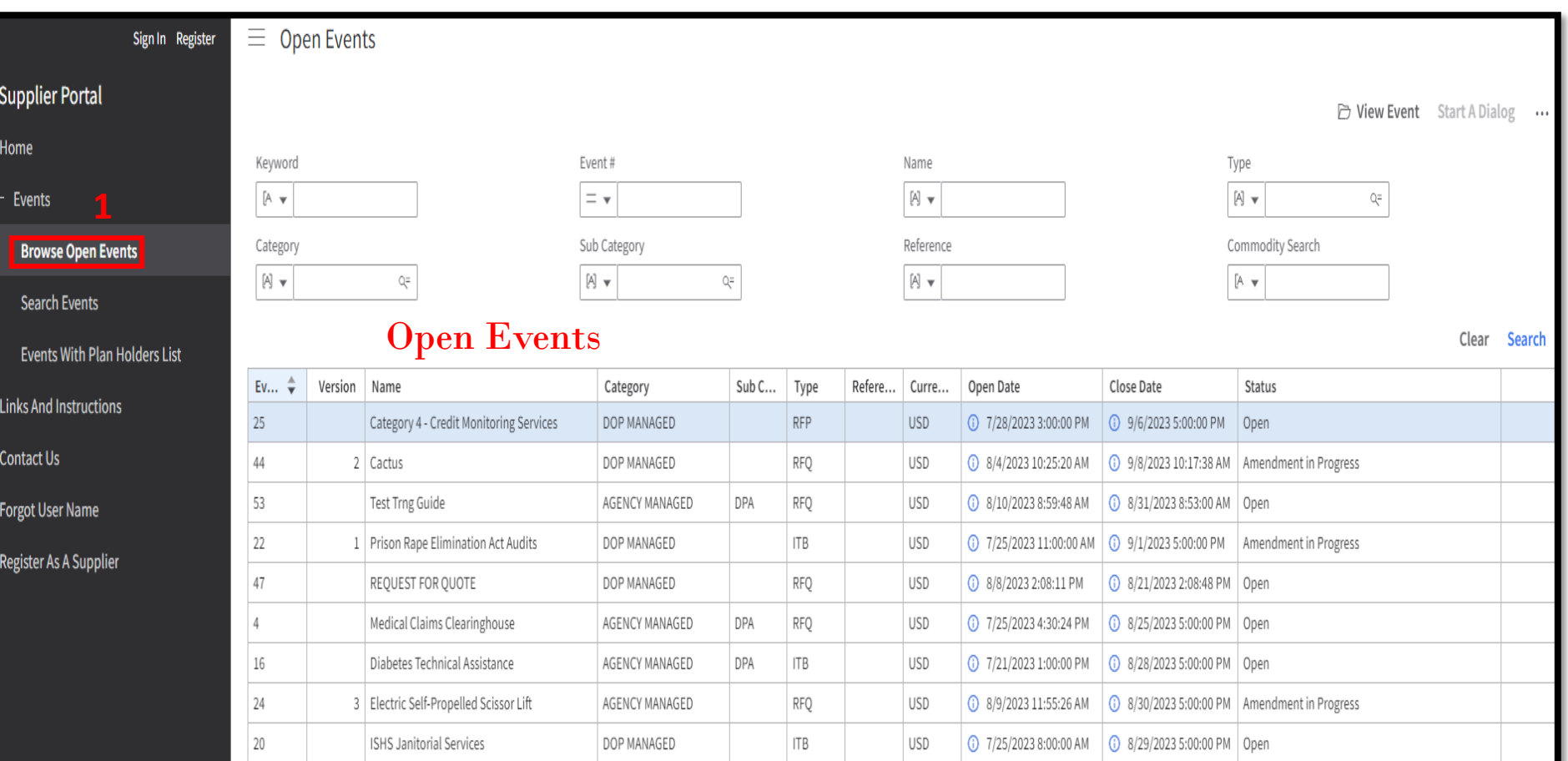

 $20 \bullet$ 

## View Event Summary

#### 1 Double Click Event to View

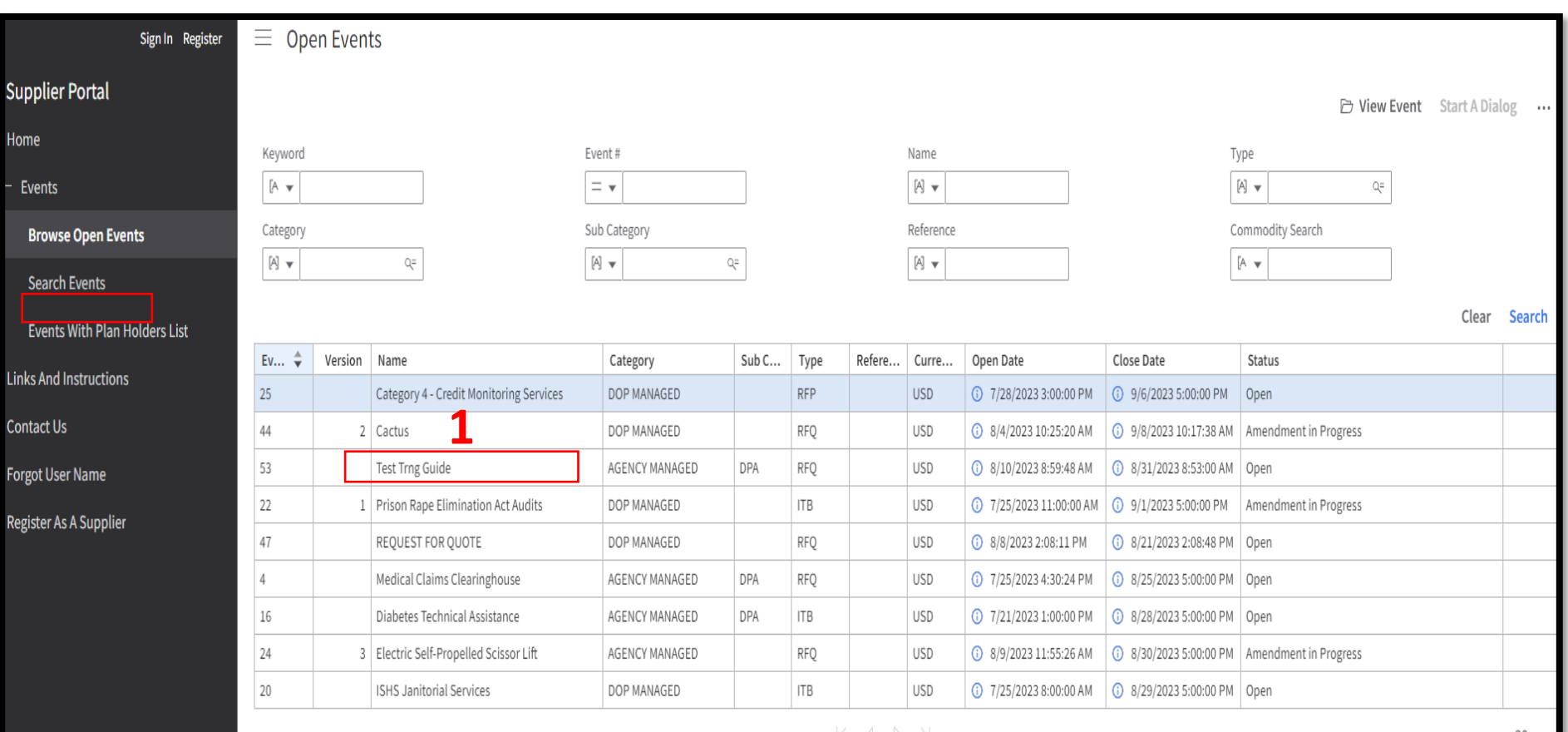

### View Event Summary

#### Click each Section to view details

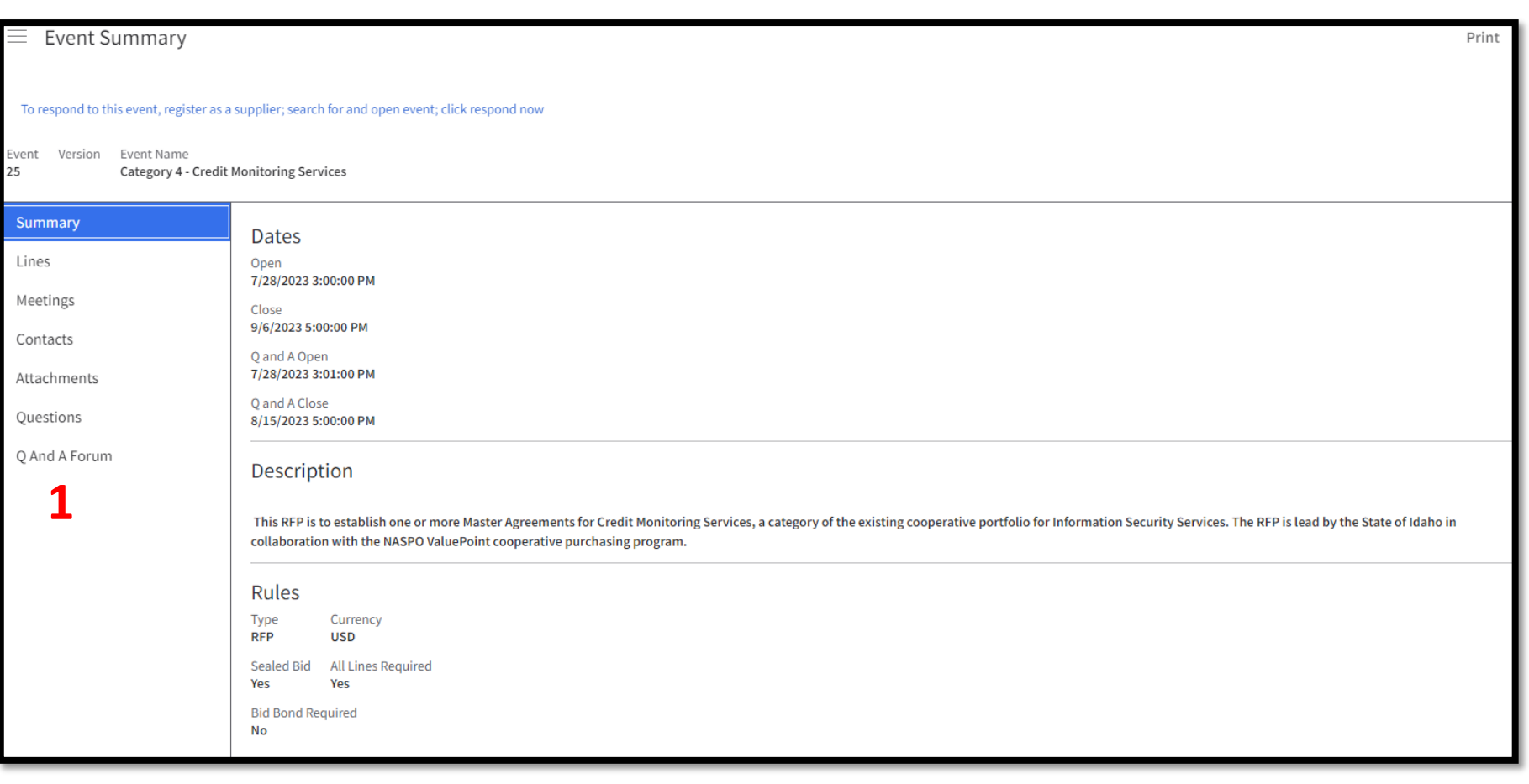

## View Event Summary

- Attachments can be downloaded without logging in
- **Must** Sign In to submit a bid

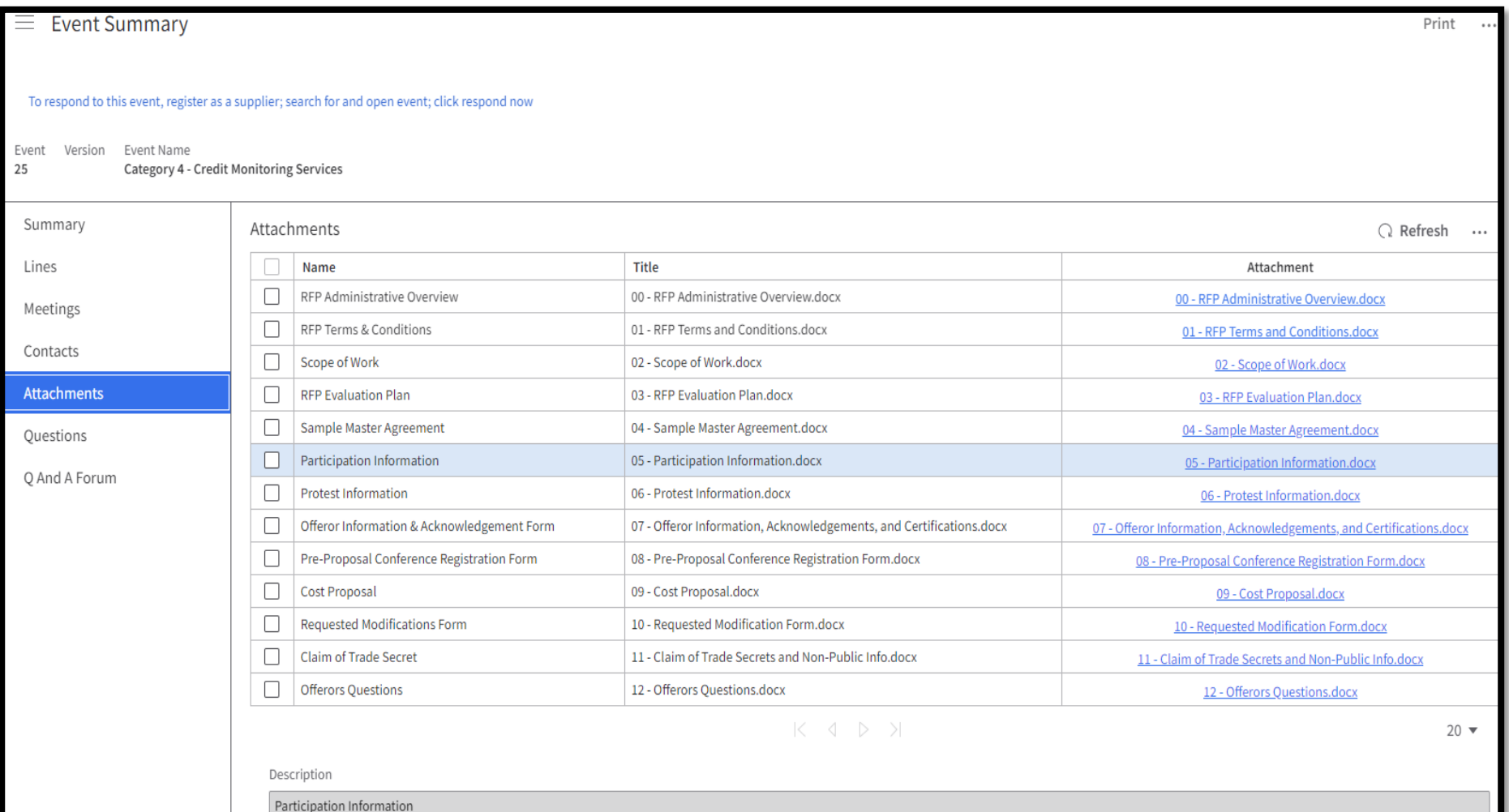

## Print Event Overview

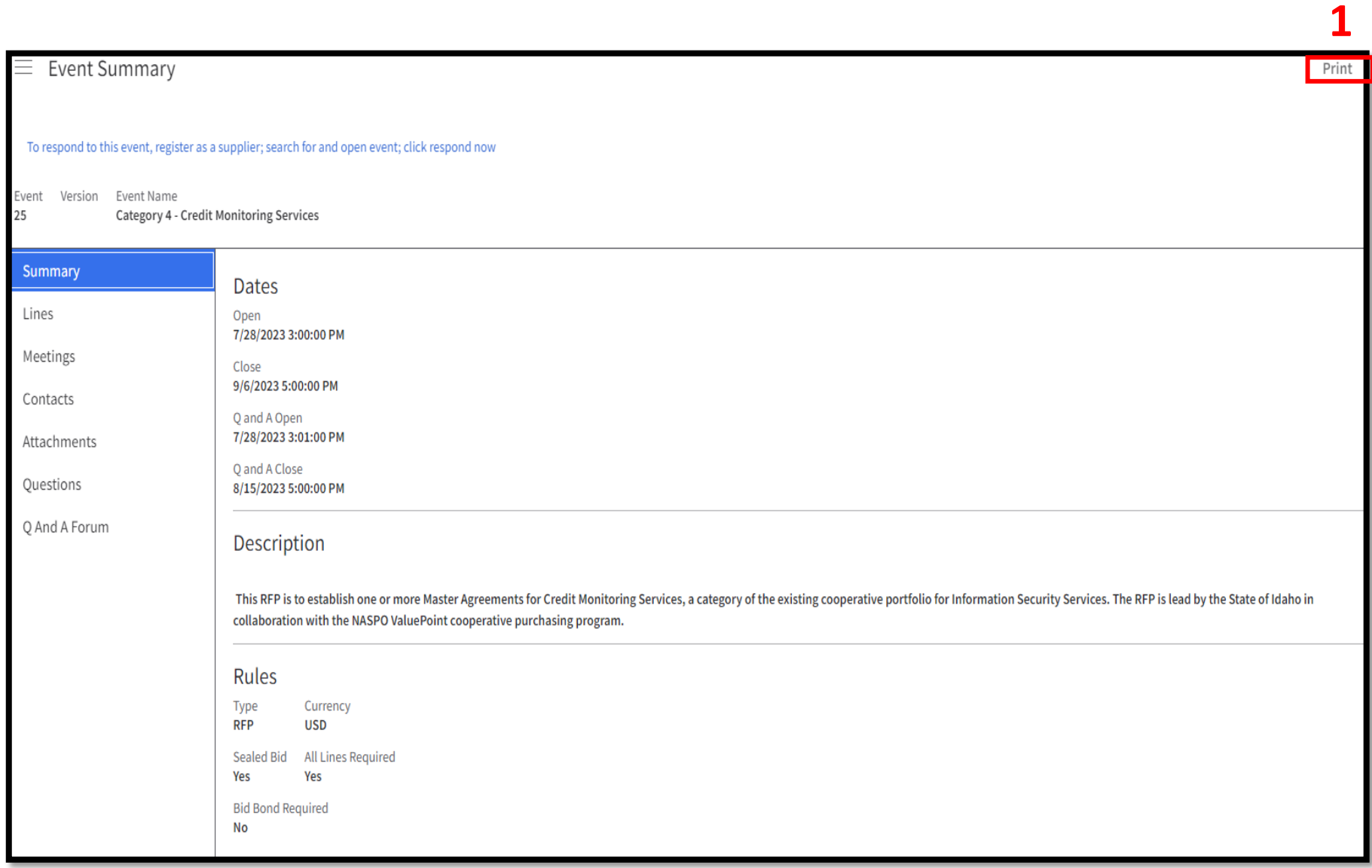

### Sample Print Overview

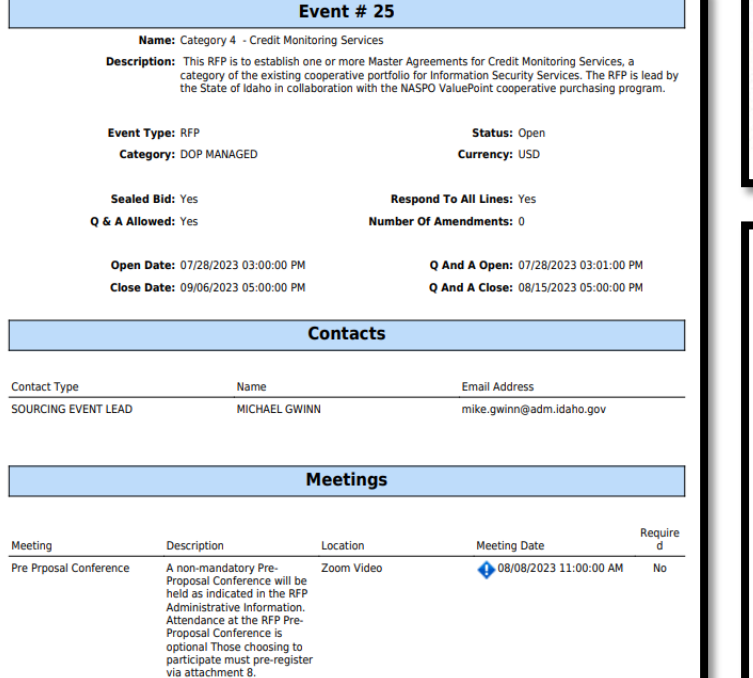

#### **Questions**

Event # 25: Category 4 - Credit Monitoring Services

#### Question

Confirm that you have read and understand the Solicitation Instructions for Vendors and the most recent version of the RFP Document, both available in the Attachments section of this Sourcing Event.

The Contract(s) resulting from this RFP will include the terms and conditions located in the Terms section of this Sourcing Event. Failure to agree to these terms may result in your Proposal being deemed non-responsive -- the state cannot agree to material changes to Terms after the RFP closes. Do you agree to the states Terms?

Complete the attached form, providing information about the Offeror's experience as directed. Upload your response here. Have you answered all required questions (if no, your Proposal may be deemed non-responsive)?

Complete the attached form, providing information about how the Offeror's proposed method of providing services as directed. Upload your response here. Have you answered all required questions (if no, your Proposal may be deemed non-responsive)?

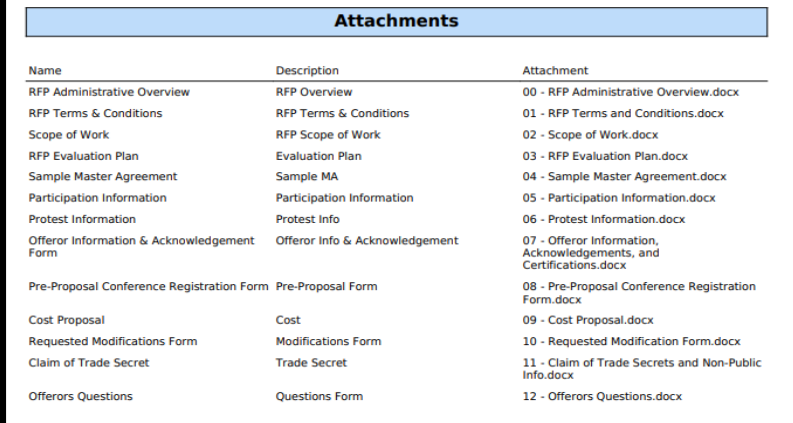

**Line Details** 

#### **Line 1: Credit Monitoring Services**

#### **Description: Credit Monitoring Services**

August 16, 2023 11:22:27 AM MDT

Page 2

Event # 25: Category 4 - Credit Monitoring Services

Item: -1 Credit Monitoring Services **Commodity Code:** 84-14-16-01 Consumer credit gathering or reporting services Quantity: 1.0000 **Unit of Measure: YR Require Response: Yes Price Breaks No Allow Alternate No** Allowed: **Responses: Add On Charges No<br>Allowed:** 

## Login / Submit Bid

#### Two Options to Sign In

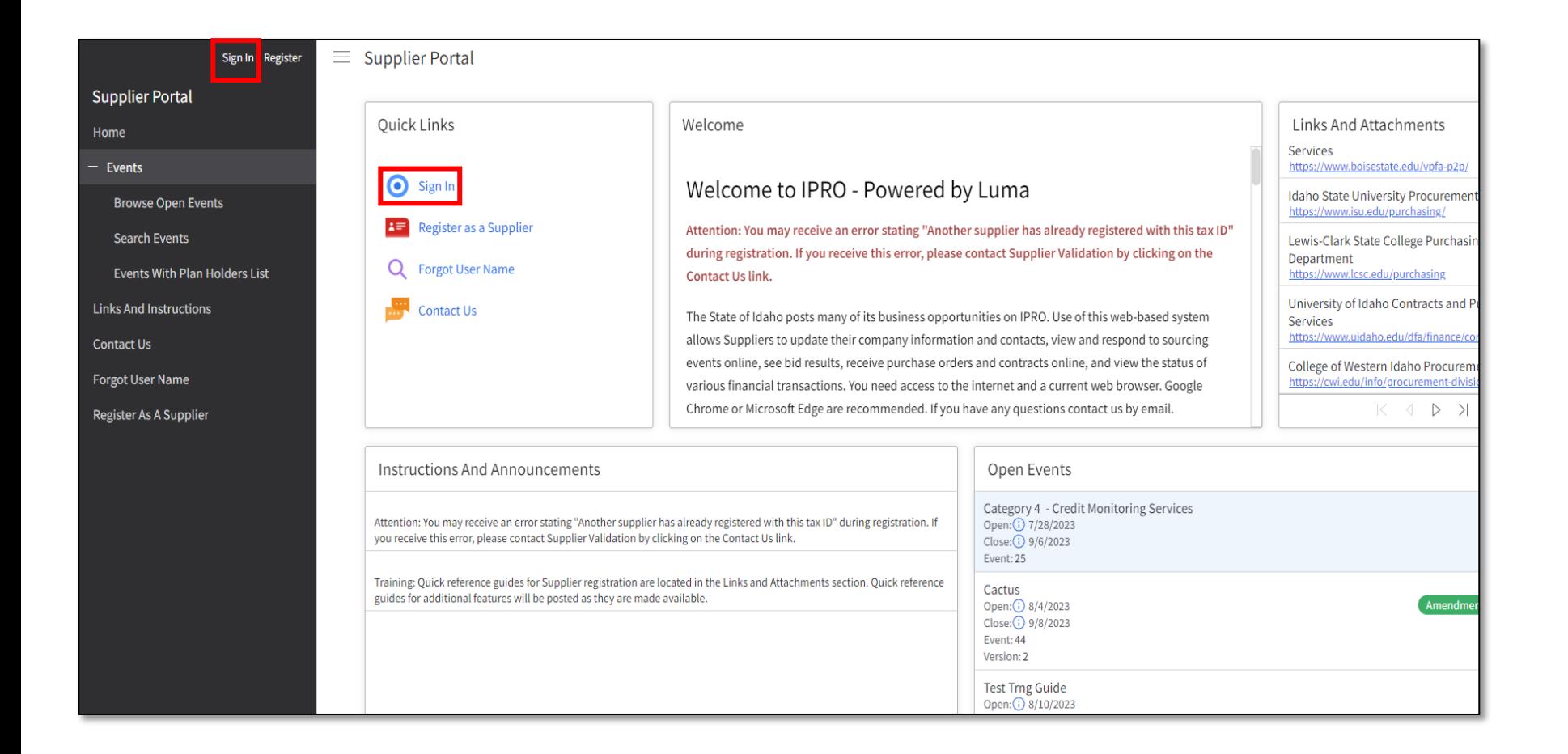

## Supplier Sign In Page

Top of Page

On this page you will find: 1 Contacts for Tech Support

- 2 Open Events
- 3 Helpful Links

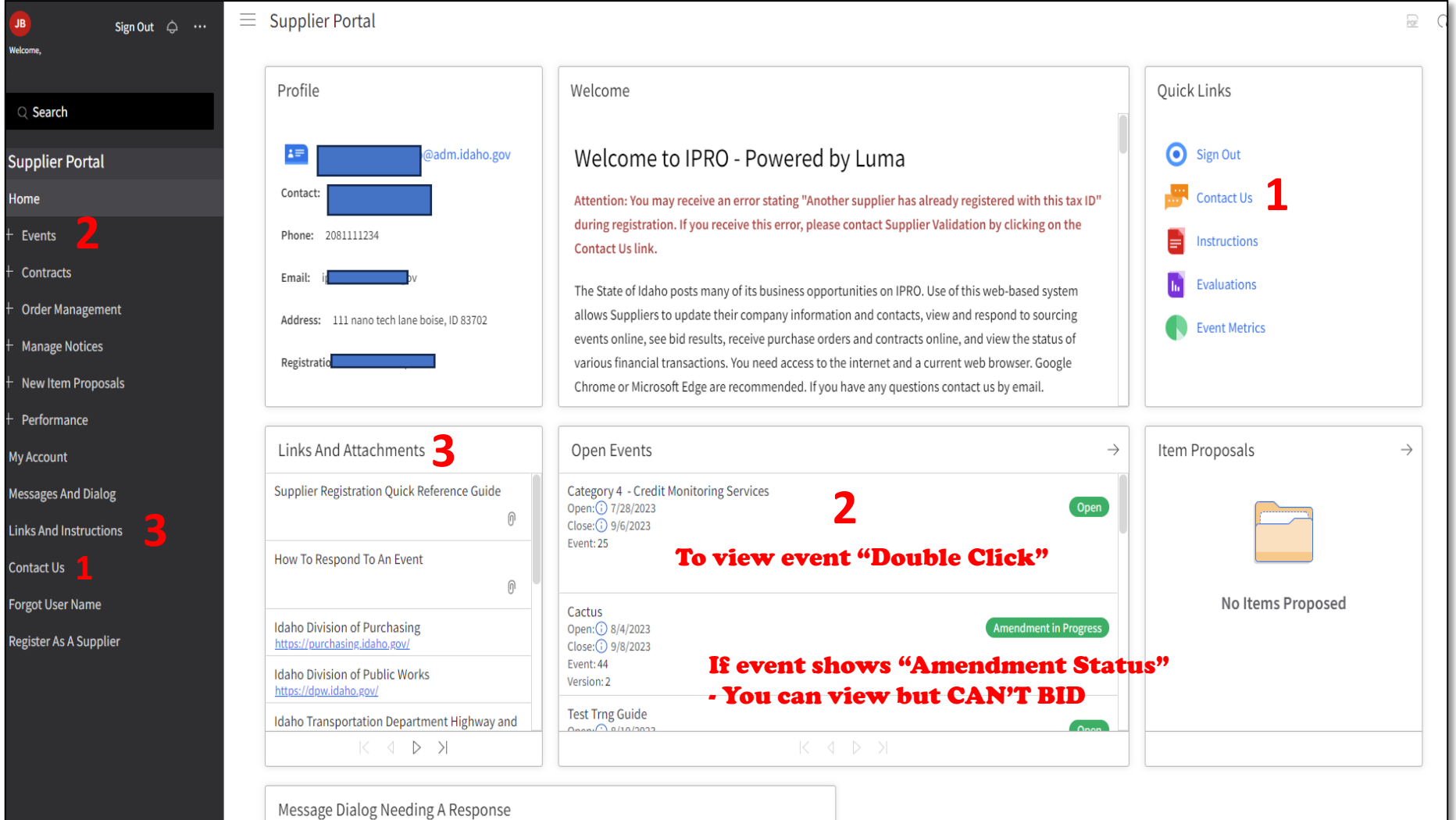

## Supplier Sign In Page

Scroll to Bottom of Home Page

#### On this page you will find: 1 Your Responses

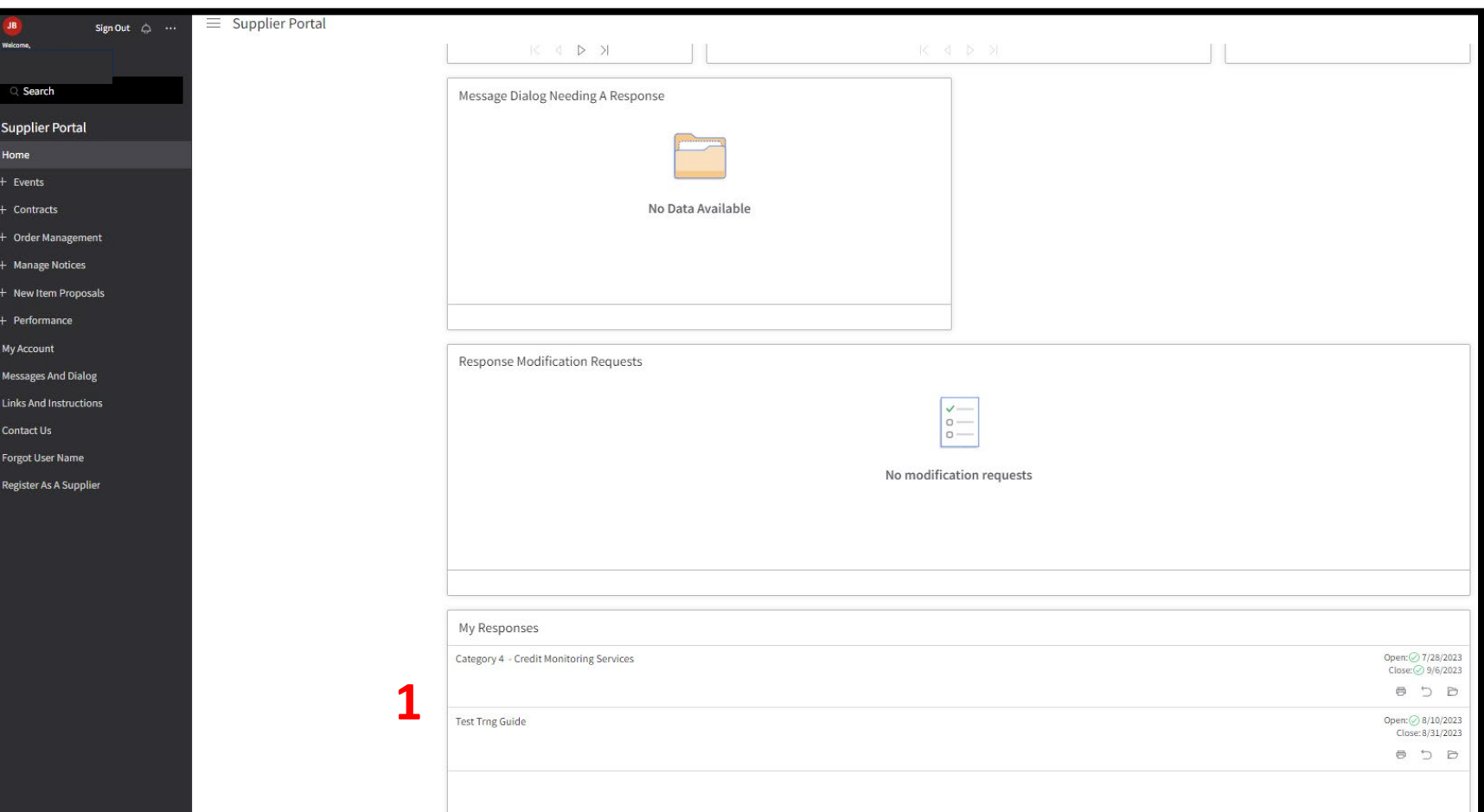

## Respond to Solicitation

Category:

DOP Managed – Division of Purchasing is performing Solicitation on behalf of Agency Agency Managed – Agency has Delegated Authority to perform this Solicitation

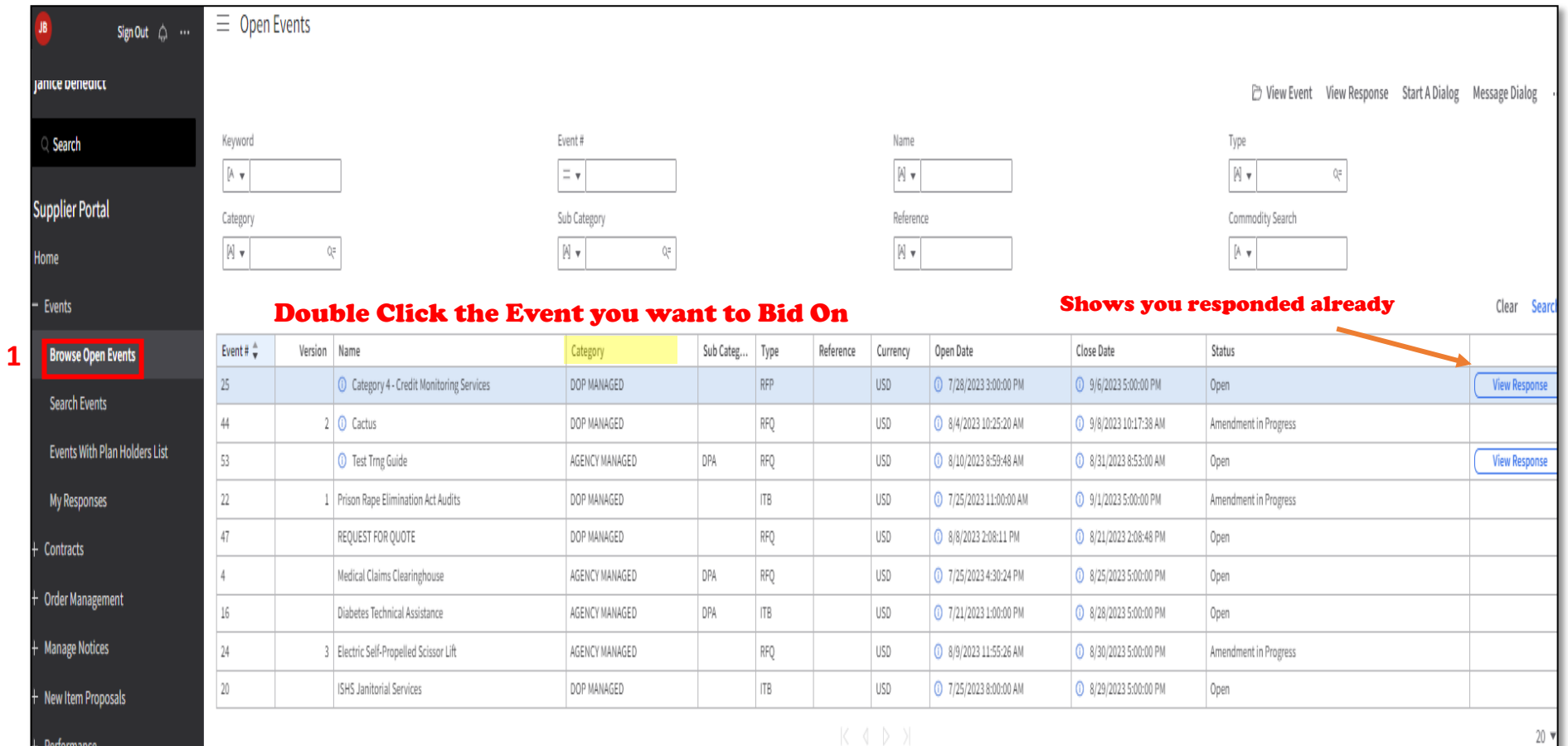

## Respond to Solicitation

#### *Click "Respond Now" to start your Bid*

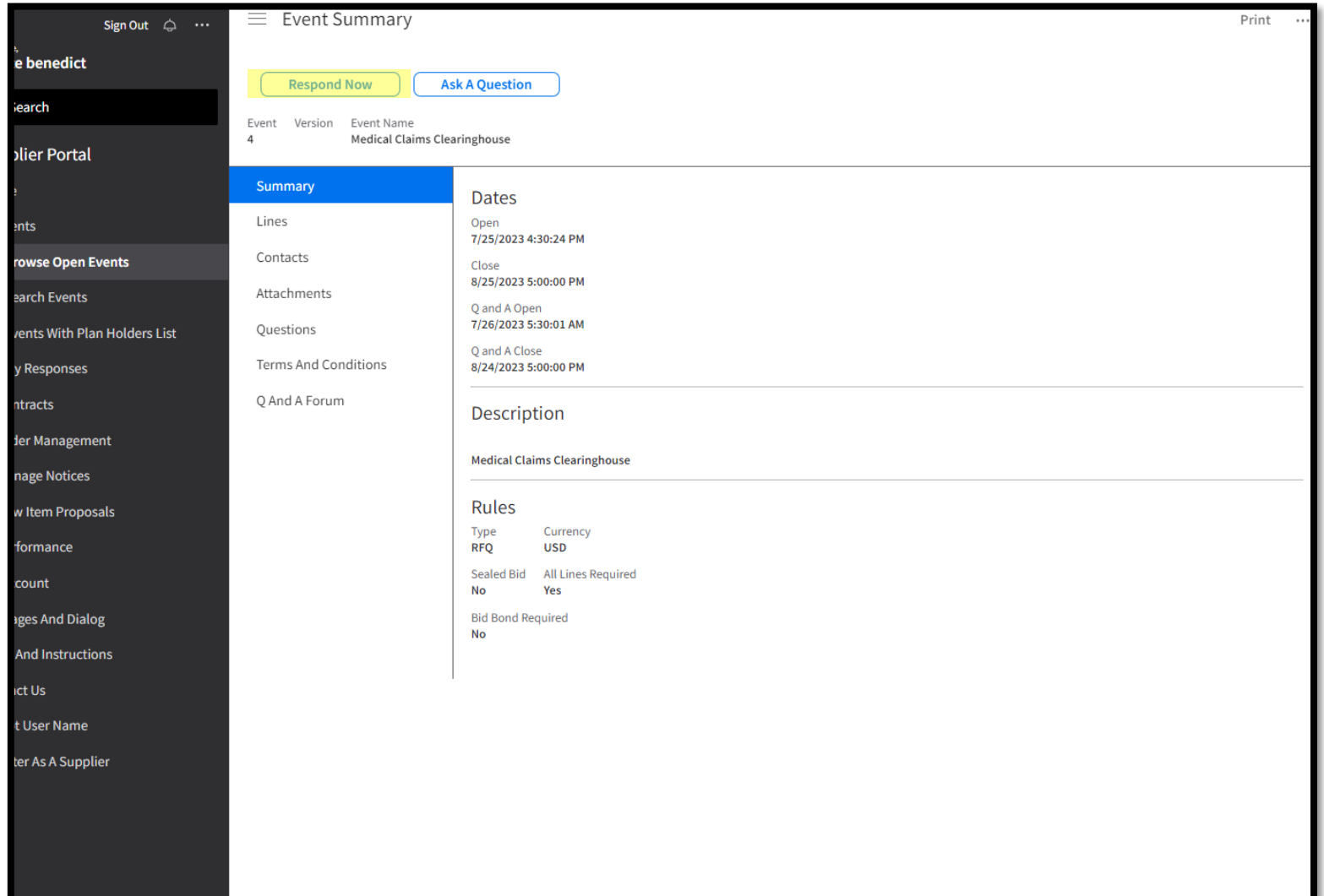

• Review & Accept the "Terms and Conditions"

# • Review & Accept the "Terms and Conditions" Respond to Solicitation . Click "*Next*" to Save and open the next Section

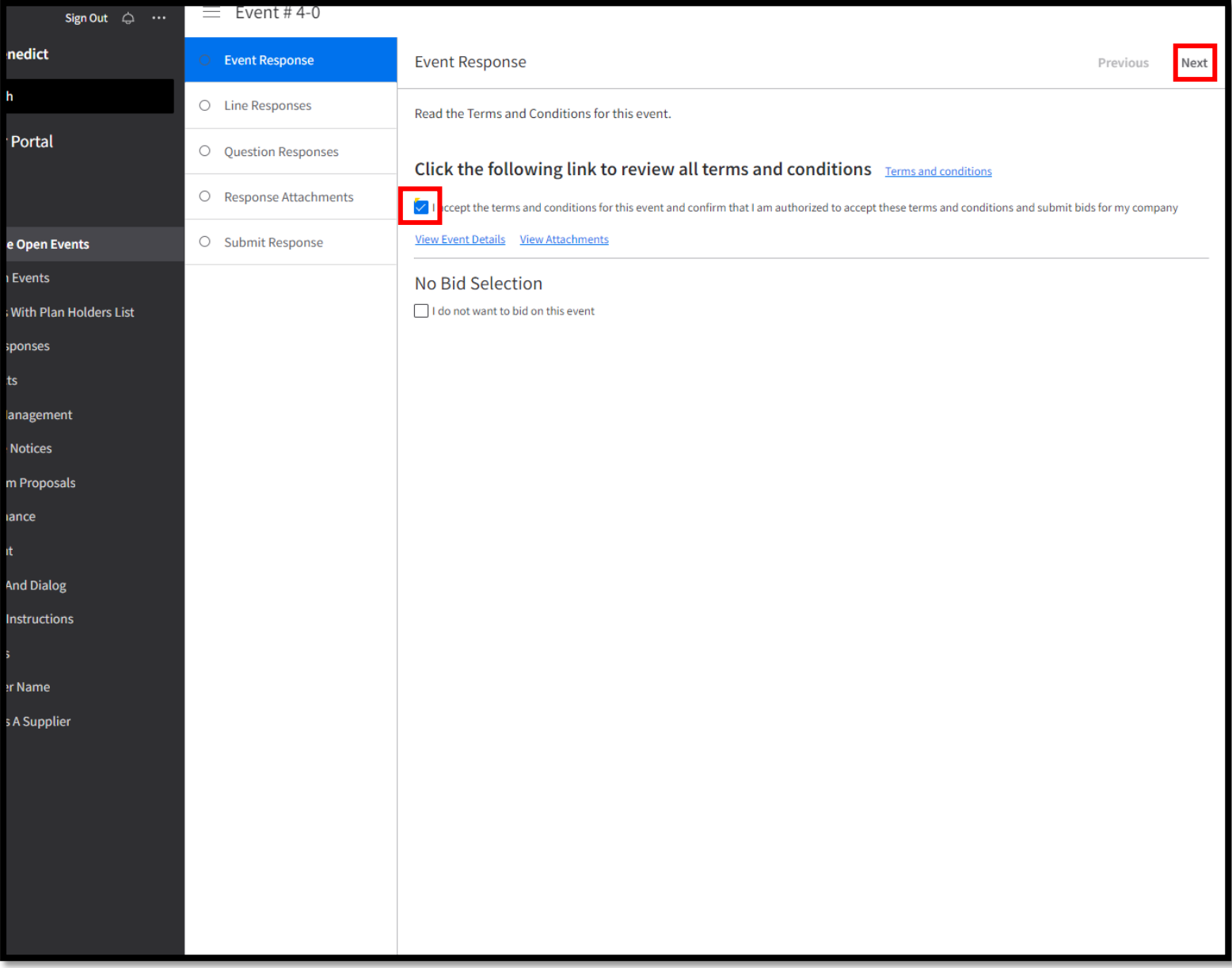

# • To place a completed Bid: Submit Bid

- - Start from top, Read to the of bottom of every page and Reading Everything
	- Fill out and submit what's being asked for
	- Review everything for completeness before submitting

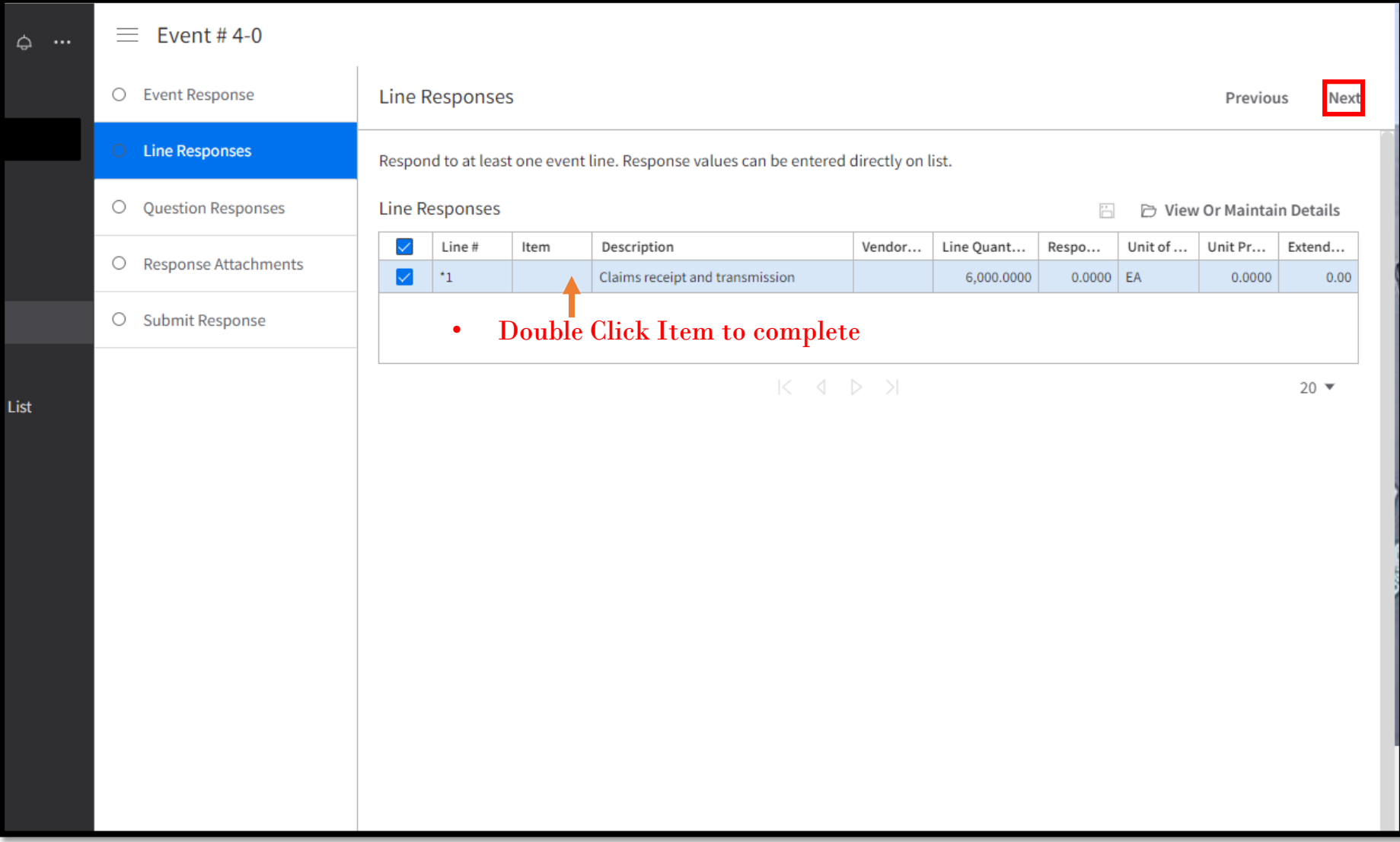

## Submit Bid

rs Lis

#### **NOTE**:

Everything on the Question page "*Must*" be answered before you can save the page.

If you leave page before completing Everything, you will have to start this page over again once you return

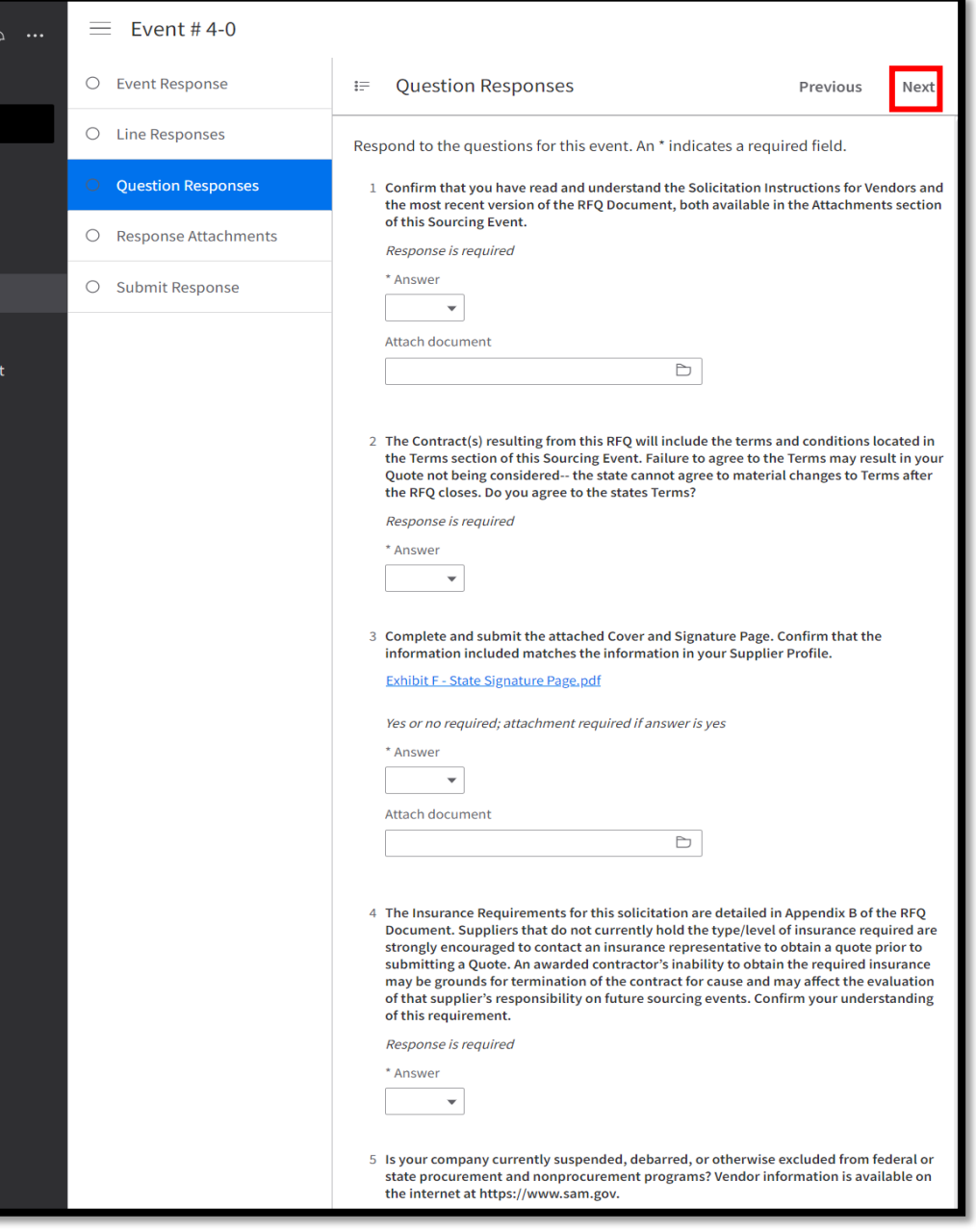

## Submit Bid

#### • To add Attachments

• *Click on "Create" and follow instructions*

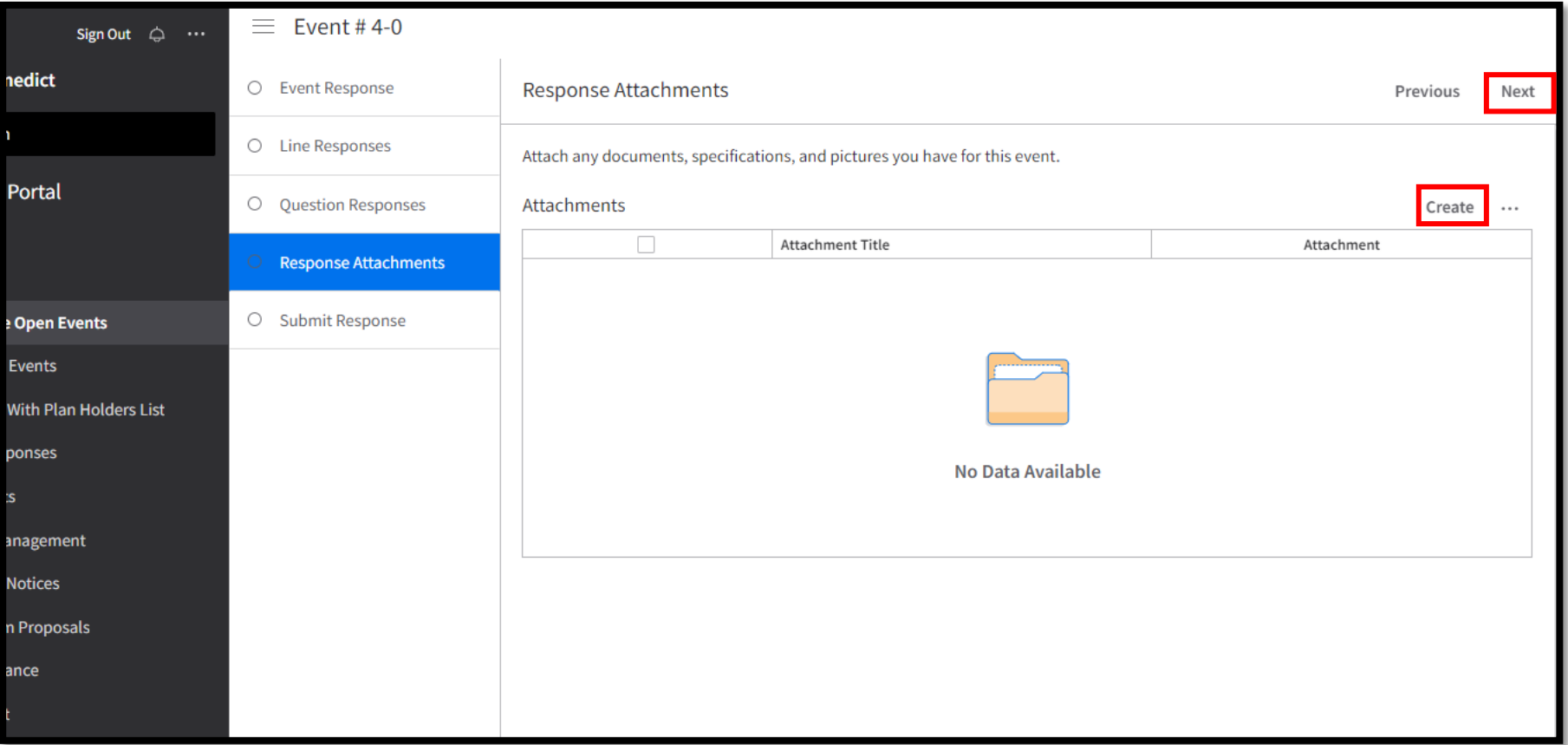

## Submit Bid

- Review your responses
- *Click "Submit" to submit your response*
- *Click "Print My Response" to print a copy for your records (Optional).*

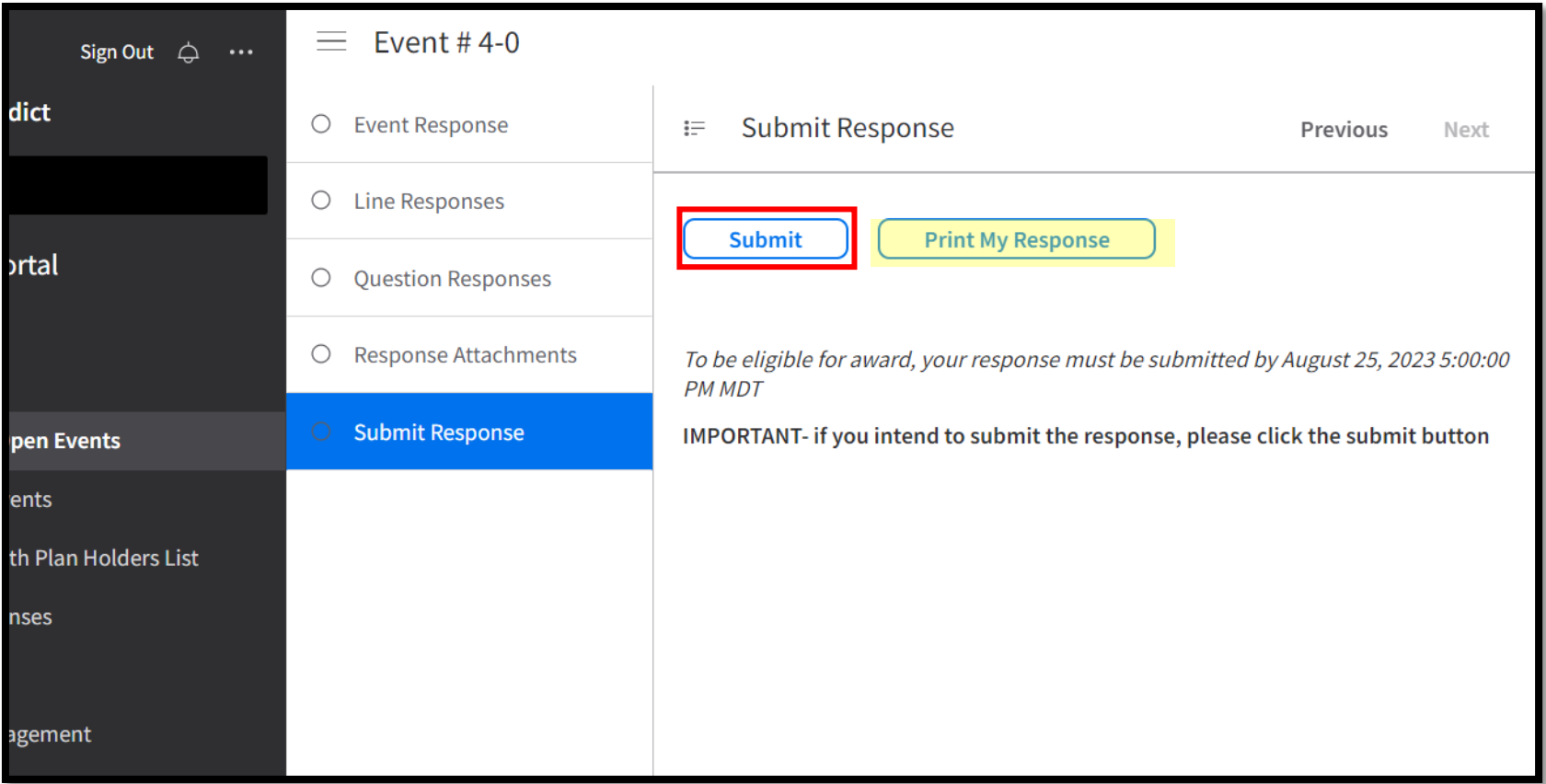

## View Responses

#### "Open Events" page shows your response has been submitted

**1**

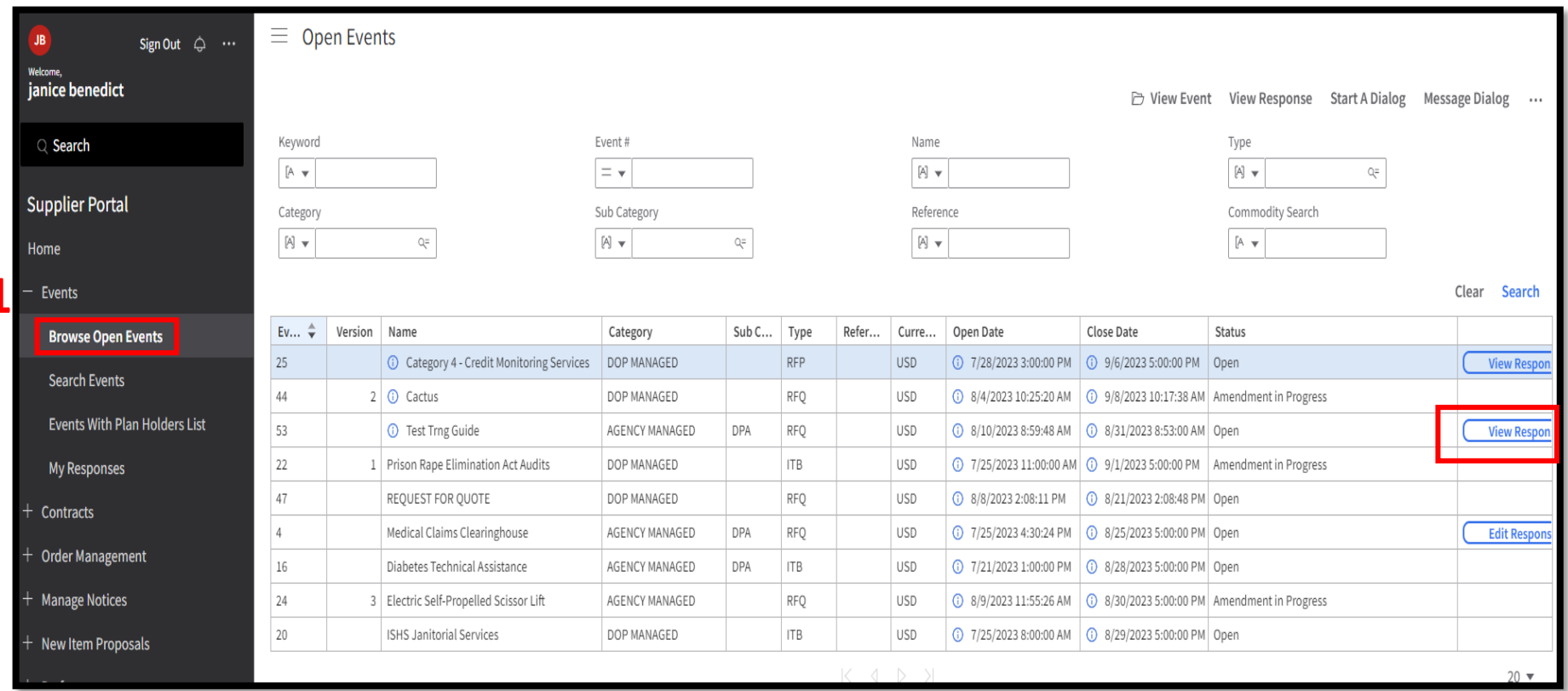

### View Responses (Cont.)

#### "My Responses" page shows a more detailed of your responses

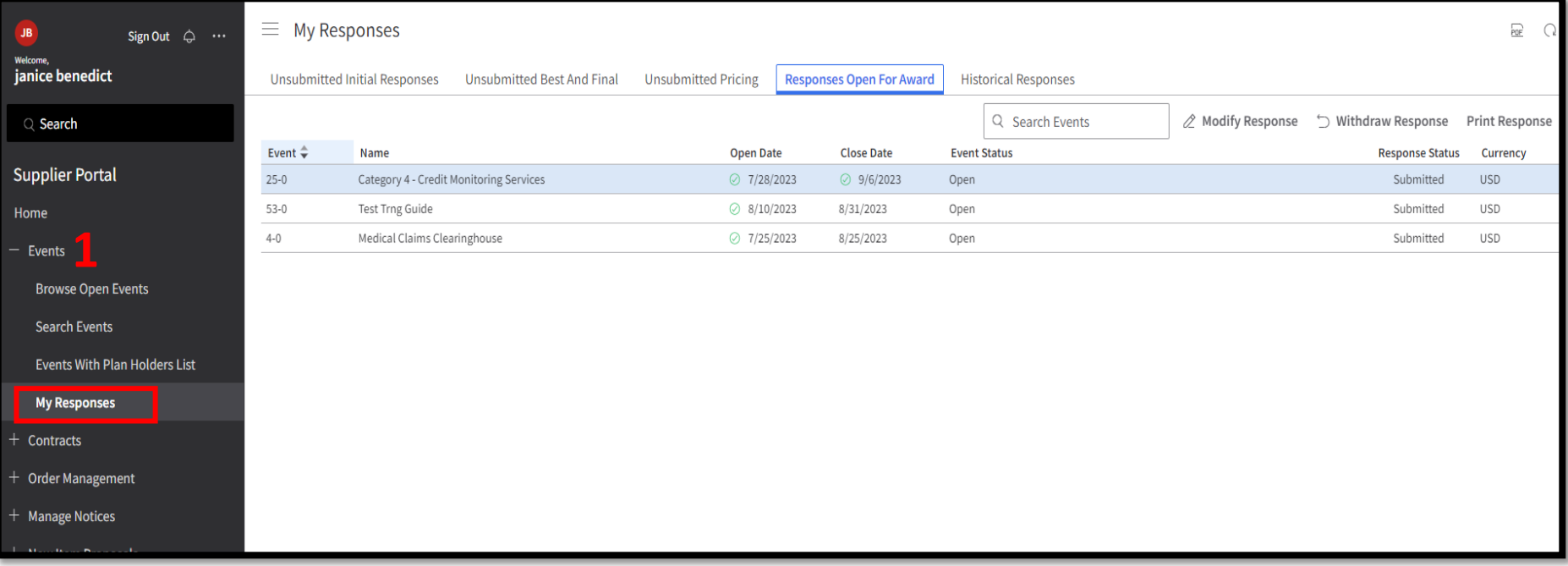

## Account Information

- View and change information for your Company
- Also, this is where you can update your Commodity Codes

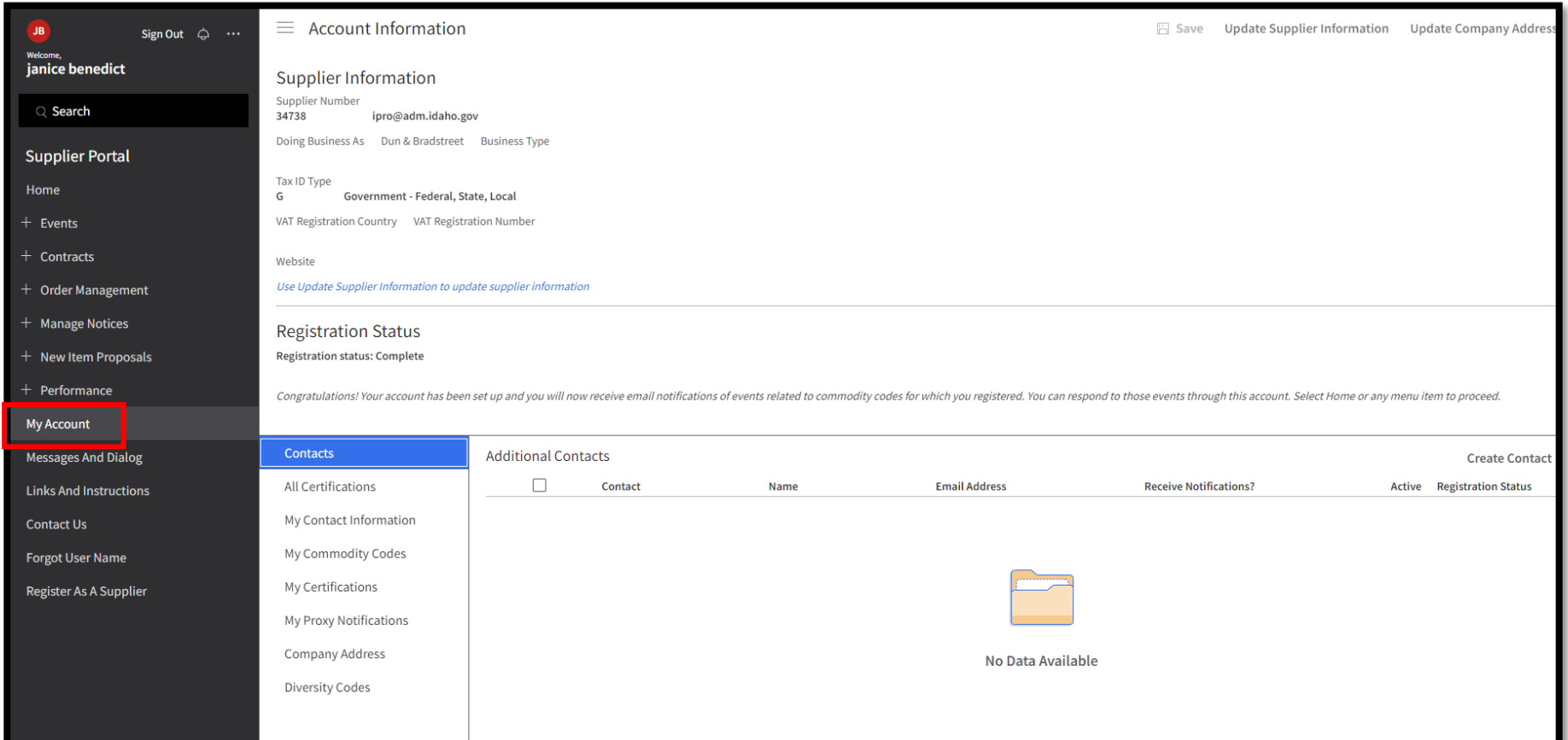